# **DIOCESE OF TRENTON PARENT ACCESS INSTRUCTIONS**

# **Including New Mobile App Instructions**

# **LOGGING INTO PARENT ACCESS**

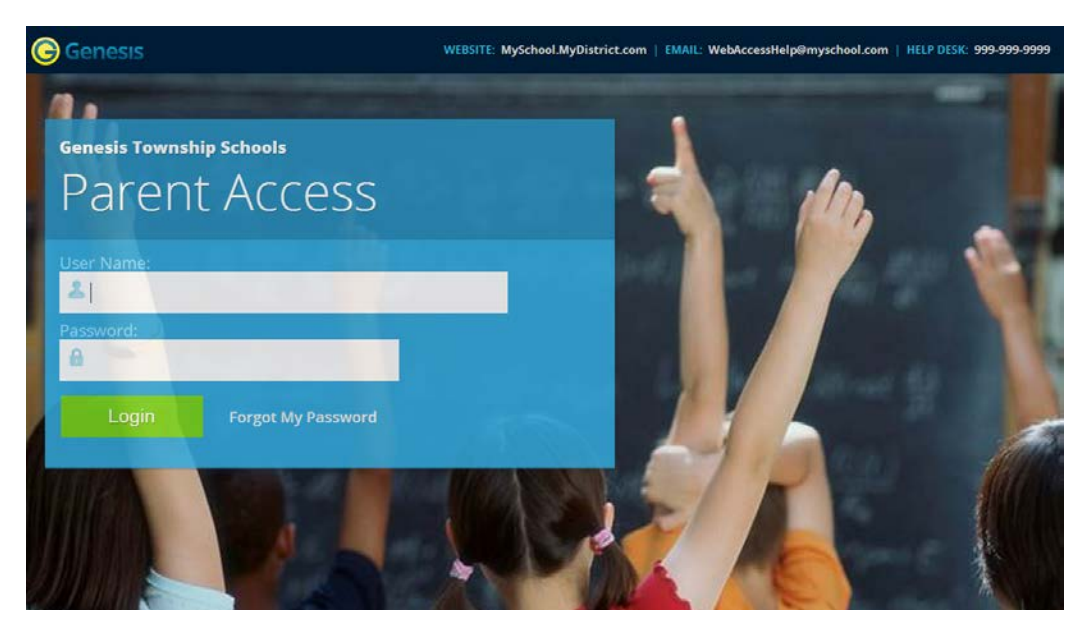

Logging into Genesis is very simple:

- 1. Go to the Web Access URL supplied in your Welcome Email
- 2. Enter your Email Address in the '**Username'** field
- 3. Enter your password in the '**Password'** field.
- 4. Click the '**Login**' button
- 5.

## **Logging In for the First Time**

The very first time you login you will be required to change your password. You must use the password supplied in your Welcome Email.

## **What if I forget my password?**

Right next to the Login button, you can find a "Forgot My Password" link:

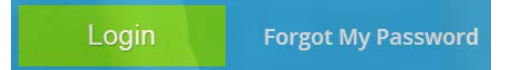

Click on that link. Your password will be sent to your email. PLEASE BE PATIENT – it could take some time. If you do not receive your password in eight hours, contact your child's school.

# **THE DASHBOARD**

When you login to Genesis the first screen you see is your student's child's or children's Data Summary Screen. This is the student's Dashboard screen. You will see a 'dashboard' for every child linked to your login. All your children will be listed on one screen. If you have children in both a Diocese of Trenton elementary school and a Diocese of Trenton high school, you will see your children from each of these schools.

Each student's 'dashboard' contains the following information:

- Basic information about the child: **student id**, **homeroom**, **grade**, **age**
- The child's attendance summary for the current week
- Assignment summary for the current week how many are due each day

## **THE GRADING SCREEN**

When the report card is available, it can be accessed using the Grading Screen.

## **THE GRADEBOOK SCREEN**

The Gradebook Summary Screen - click on the highlighted course name to see all the Assignments for that course

The Gradebook Weekly Summary - This shows you a snap shot of all Assignments that are due for the selected week. You may do the following:

- Select a different week by clicking in the "Week of" field.
- See all Assignment for all courses by selecting "All Assignments".
- See all the Assignments for one course by clicking on the highlighted name of a course in the list.
- See all the Assignments for one day by clicking on the highlighted day name.

## **CHANGING PASSWORDS**

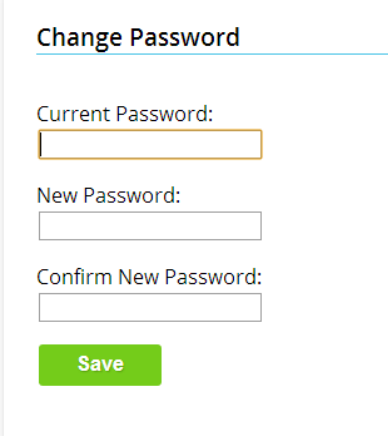

## **To Change Your Password**

- 1. Click on the  $\frac{1}{\sqrt{2}}$  settings tab at the upper left corner of all Parent Access screens. This brings up the "Settings" screen
- 2. Enter your current password
- 3. Enter the new password you desire
- 1. Re-enter the new password you desire.

Save 2. Click

# **MOBILE APP INSTRUCTIONS**

## **FOR IPHONE**

Click on Safari or the web browser on your iPhone Enter the parent portal address in the URL window - [https://parents.dioceseoftrenton.org](https://parents.dioceseoftrenton.org/) - Press Go You will now be at the mobile Genesis Parent Portal website – click on this button at the bottom of your screen Click on this button to add to your home screen – click in Add (top right) This icon will now appear on your home screen – click and login using your credentials **FOR ANDROID**

Click on Chrome web browser on your Android

Enter the parent portal address in the URL window - [https://parents.dioceseoftrenton.org](https://parents.dioceseoftrenton.org/) - Press Go

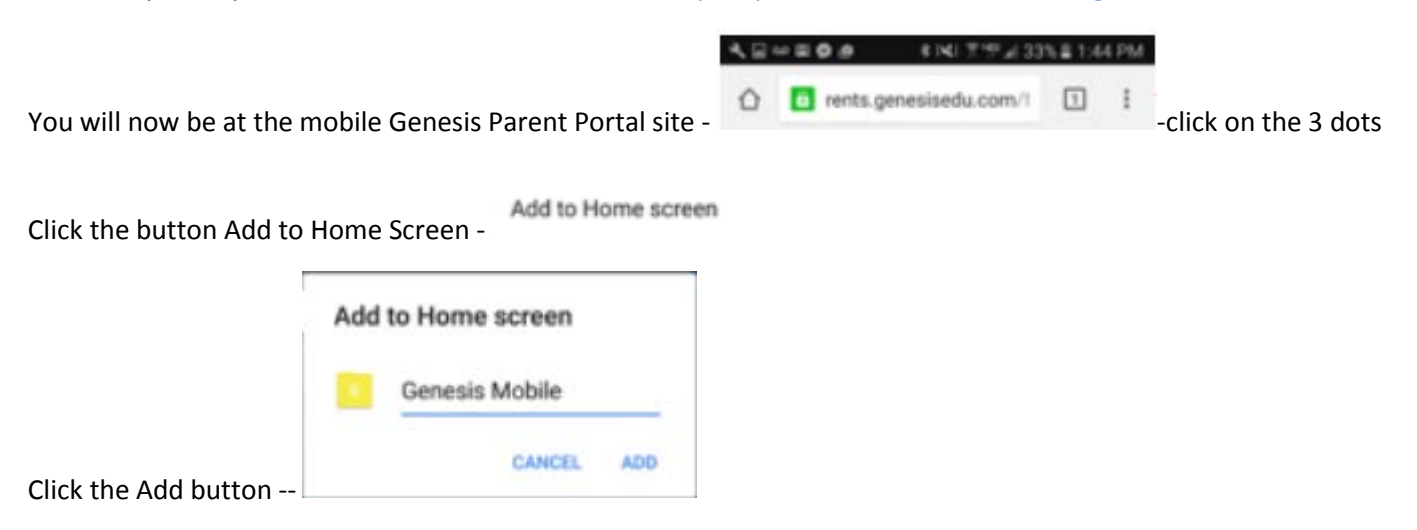

The Genesis mobile app icon will now appear on your home screen – click and login using your credentials